# **Grabadora de sonidos de Windows**

**La Grabadora de sonidos** integrada en Windows, permite grabar sonidos para escucharlos en forma posterior como archivos de audio o para utilizar como recurso en otras aplicaciones.

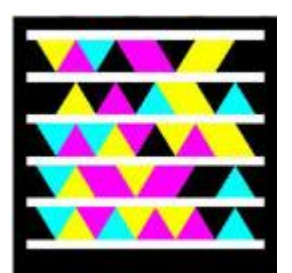

Acceso a página oficial de la aplicación

# **Grabar archivo de audio**

### **Paso 1: Iniciar la aplicación**

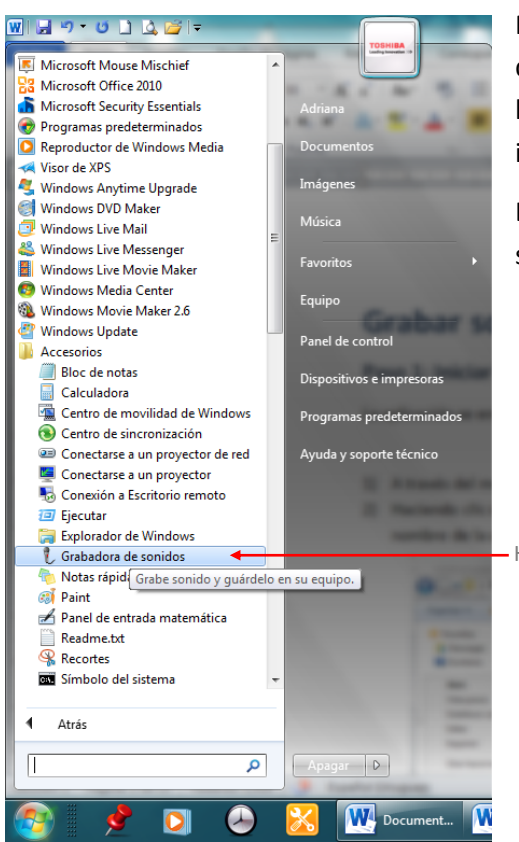

Para iniciar la aplicación, hacemos clic en el botón **Inicio**, desplegamos **Todos los programas** y en la carpeta **Accesorios** hacemos clic en **Grabadora de sonidos**, como se muestra en la imagen a nuestra izquierda.

La aplicación muestra el entorno como visualiza en la imagen siguiente:

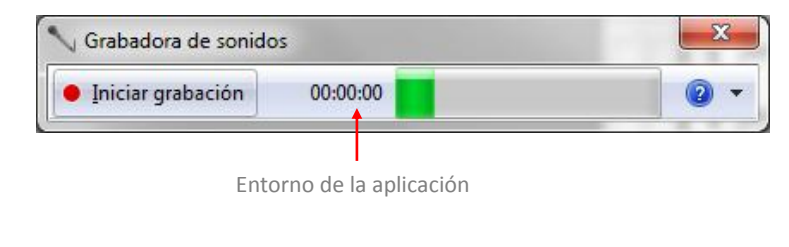

Haga clic aquí para iniciar la aplicación

## **Paso 2: Iniciar la grabación**

Para utilizar esta aplicación debemos contar con un micrófono. La mayoría de los dispositivos móviles cuentan con un micrófono incorporado, si no lo tuviéramos en este dispositivo o si estamos utilizando una PC de escritorio deberemos utilizar un micrófono externo.

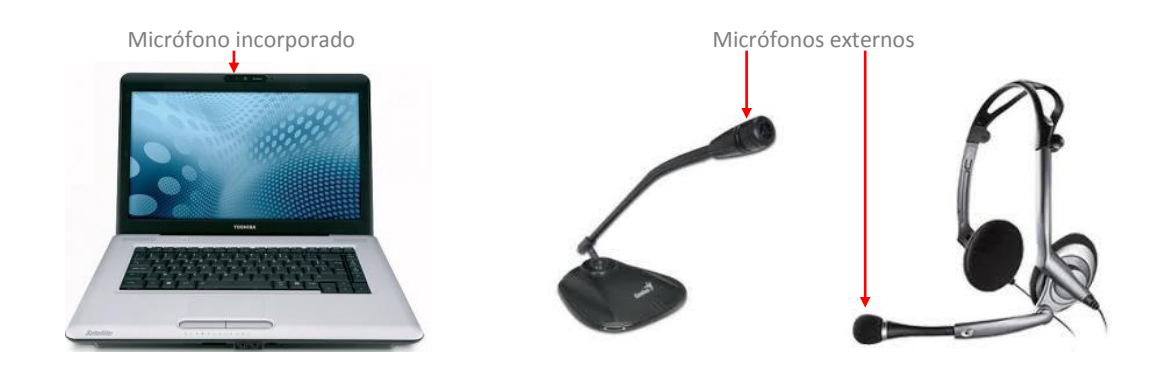

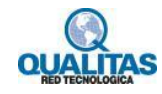

Para iniciar la grabación presionamos el botón **Iniciar grabación**.

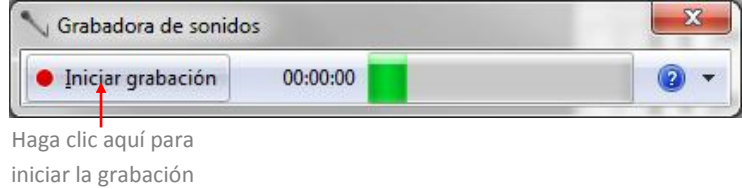

Luego de iniciada comenzamos a hablar al micrófono.

#### **Paso 3: Detener y guardar la grabación**

Al comenzar la grabación veremos que el botón **Iniciar grabación** cambió a **Detener grabación**. De este modo para luego de haber finalizado la grabación hacemos clic en dicho botón.

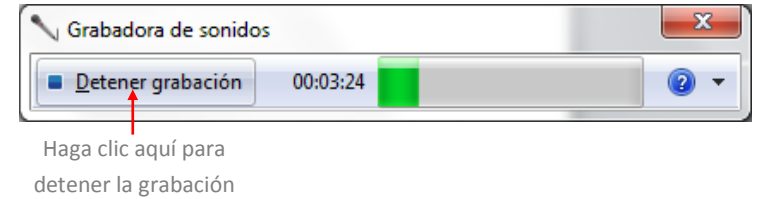

Al presionar el botón **Detener grabación** se muestra automáticamente el cuadro de diálogo **Guardar como** para que guardemos nuestro archivo de audio.

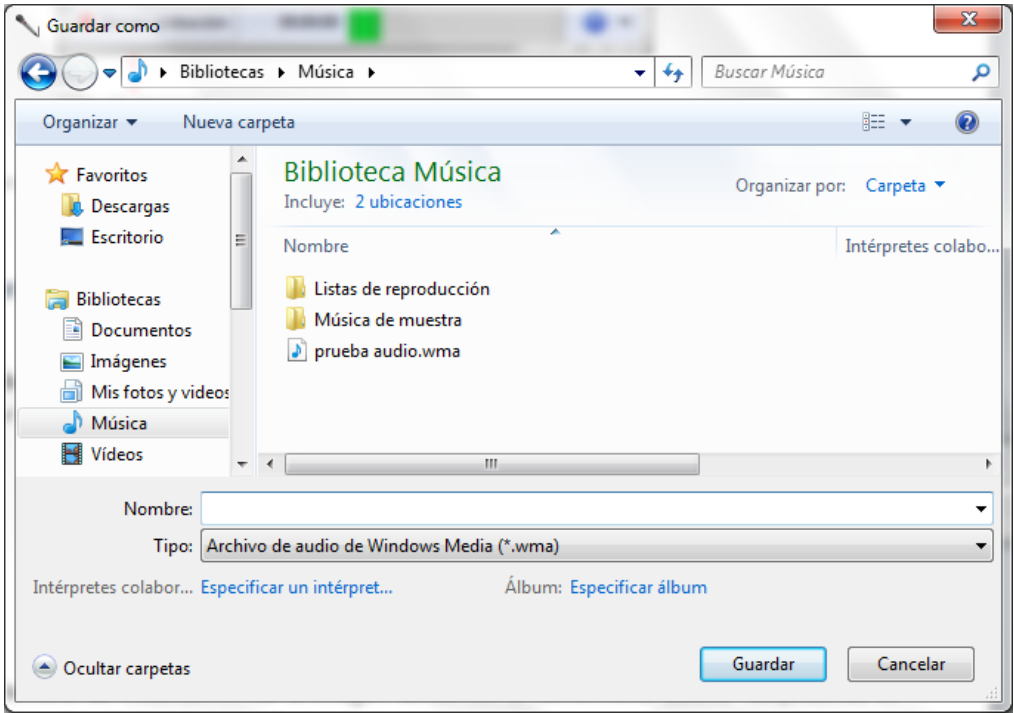

En este cuadro de diálogo indicamos la ubicación y nombre del archivo y presionamos por último botón **Guardar**.

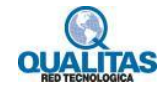

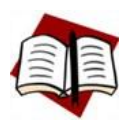

*Los archivos generados en esta aplicación se guardarán con formato .wma*

# **Reproducir archivo audio**

Para reproducir el archivo de audio, localizamos el archivo en el Explorador de Windows y hacemos doble clic sobre el mismo para ejecutarlo.

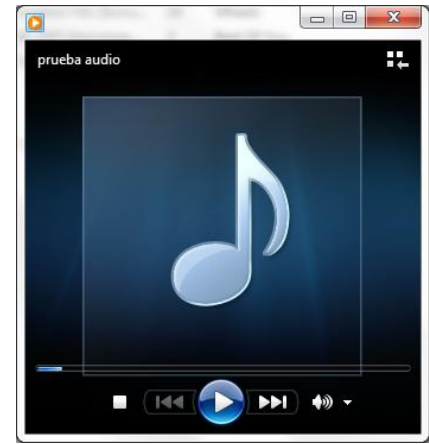

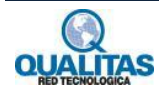